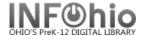

## Remove Item Hold

The Remove Item Hold wizard guides you through the process of removing a hold placed on an item.

- 1. *Click* on Holds Maintenance Group.
- 2. Click on Remove Item Hold.

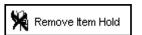

Remove Item Hold screen displays.

- 3. Scan in the barcode or use the Item Search helper.
- 4. If a list displays, **select** your item and **Click** Remove Holds button.

Remove Item Hold screen displays.

- Click in the check box next to the item you wish to remove.
- 6. **Click** Remove Holds button

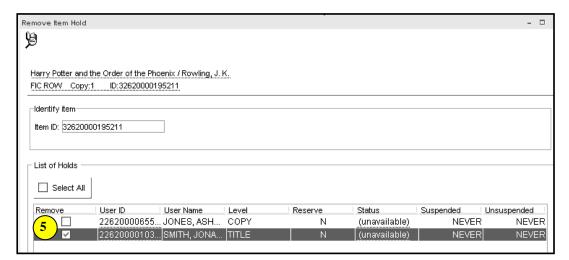

7. Select from options:

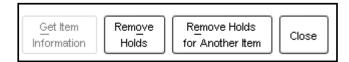

Note: For more detailed information or specific questions, use HELP wizard.